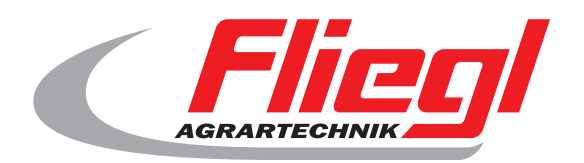

 $C<sub>f</sub>$ 

#### Istruzioni per l'uso

### Parte B Maschera di Riepilogo

# Fliegl (Fliegl

#### **We are Fliegl.**

IT

**LastChangedRevision: 24575 LastChangedDate: 2019-01-08**

### **Maschera di avvio**

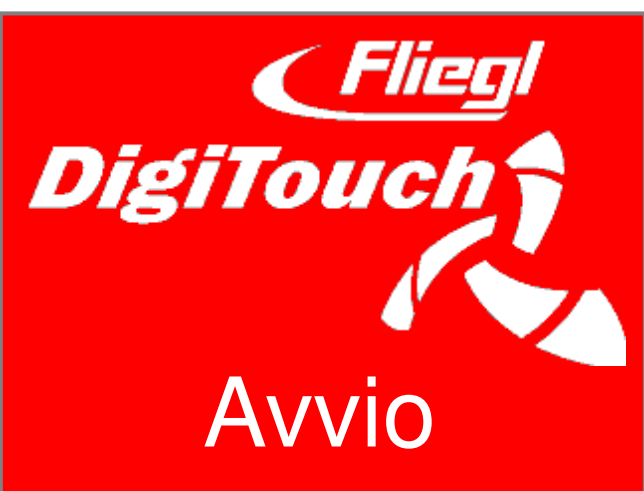

DigiTouch Bio Vi dà il benvenuto. Digitare la parola "START" per accedere al menu principale.

### **Menù principale**

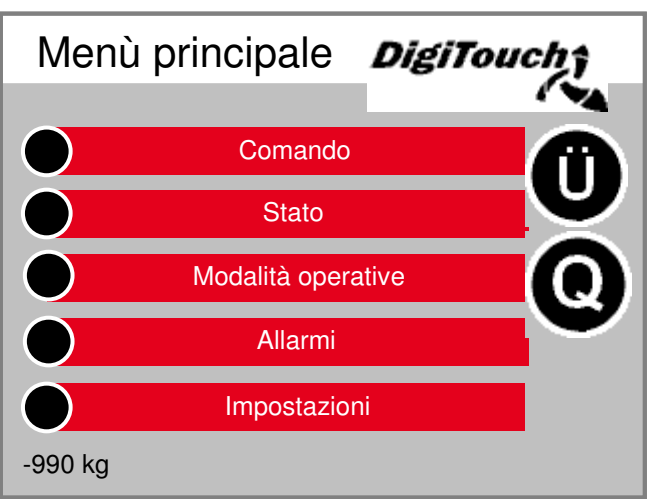

Questo è il menu principale. da stampa vieni di simbolo "Casa" Ogni volta che torna qui. Appare accanto all'icona Allarmi una "R" in modo da poter ordinare la FU resettare. Con "T" per ottenere nella pagina Panoramica, con "Q" per l'alimentazione lato.

### **Comando menu**

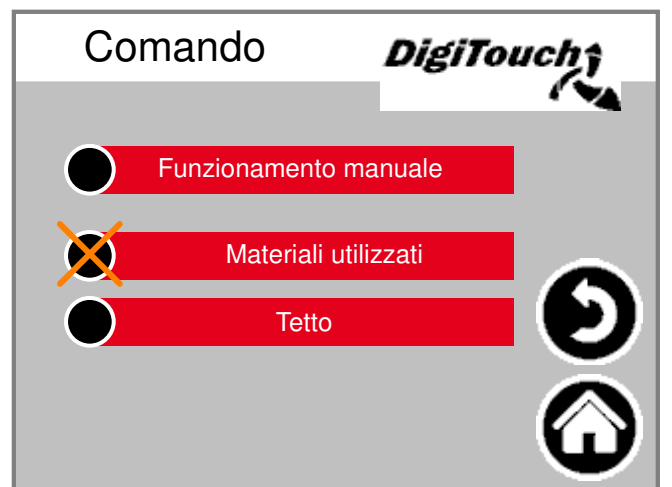

In questo menu è possibile azionare i comandi manuali e di riempimento. Quando il cerchietto nero è barrato il menu non è attivo, perché, in quel momento, è impostata la modalità di funzionamento errata.

### **Pagina generale**

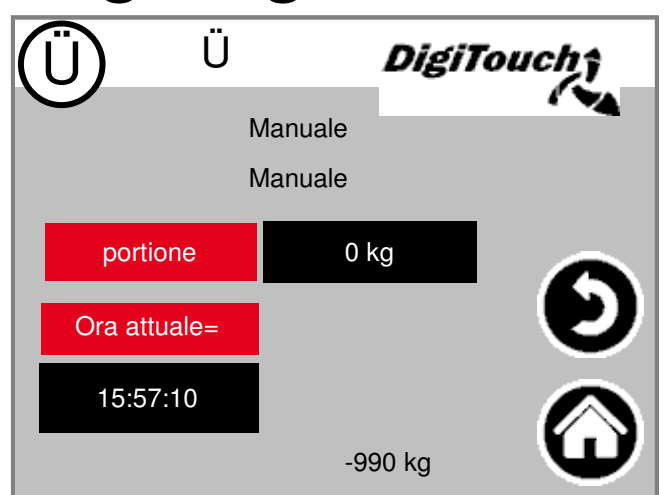

pagina generale consente di ottenere una rapida panoramica della posizione attuale. E' possibile vedere tutti gli stati principali su una sola pagina.

### **Menu di stato**

Il menu di stato è descritto in questa guida dalla pagina 8.

### **Scelta della modalità di funzionamento**

La

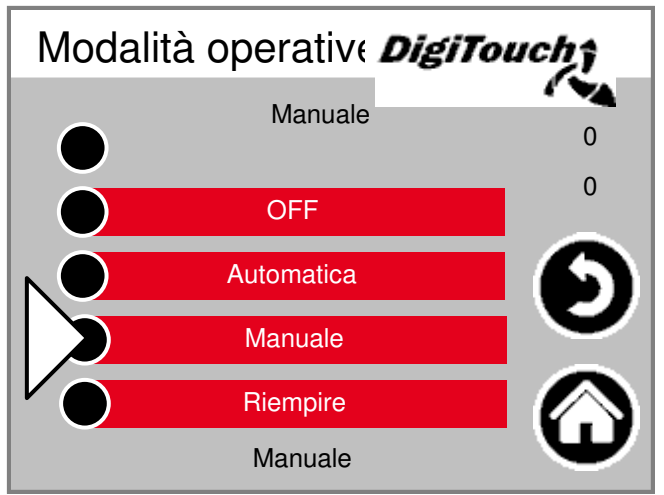

La selezione della modalità di funzionamento è descritta in maniera dettagliata nella PARTE A della guida. La modalità di funzionamento scelta è rappresentata con un triangolo. Inoltre, premendo un pulsante, non si cambia direttamente la modalità, perché prima, ad esempio, deve essere effettuato il ritorno.

### **Pagina allarme**

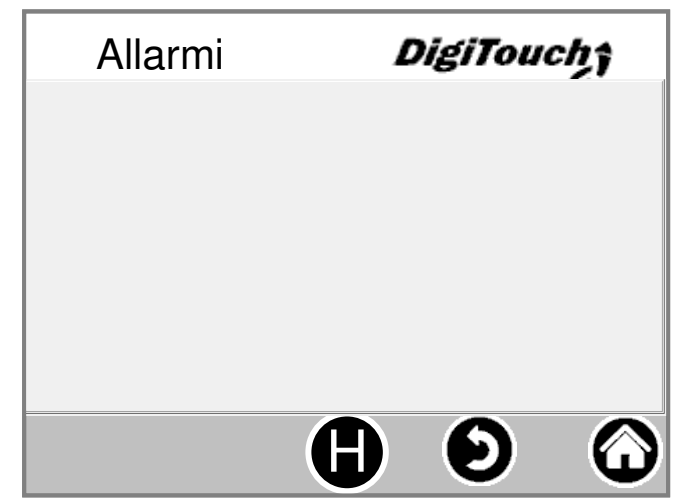

In questa sede vengono mostrati gli allarmi attuali previsti. Gli allarmi non pendenti scompaiono immediatamente da questa lista. Gli allarmi non devono essere confermati oppure riconosciuti, eccetto determinate versioni del convertitore di frequenza. Tramite il tasto "H" è possibile visualizzare lo storico degli allarmi passati.

### **Menu impostazioni**

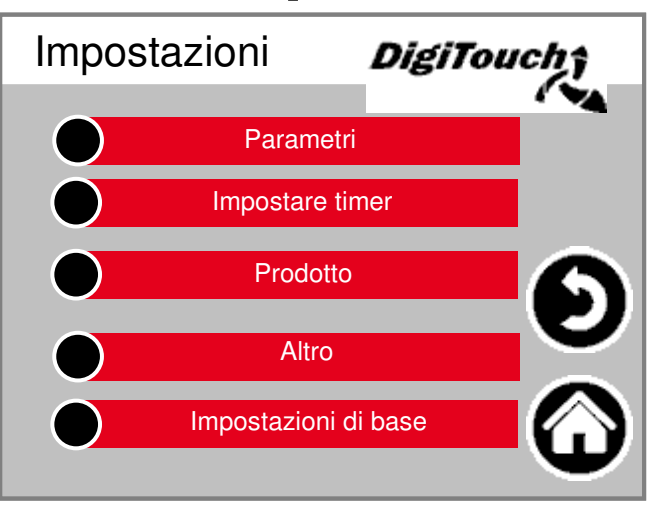

In questo menu è possibile configurare l'impianto. Per i singoli punti se ne trovano diversi. Per ognuno vi è una descrizione separata.

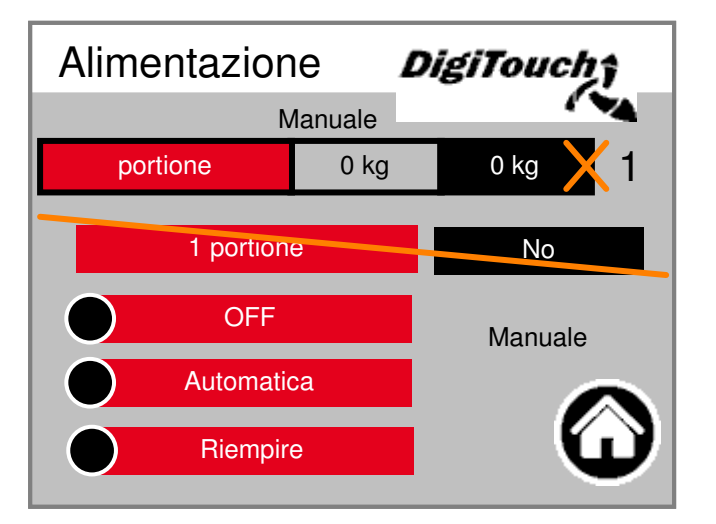

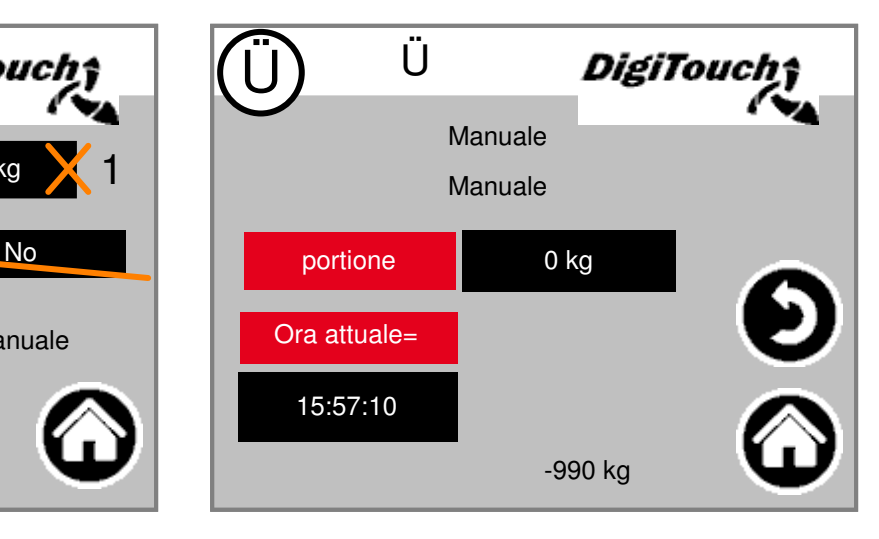

### **Menu materiali caricati**

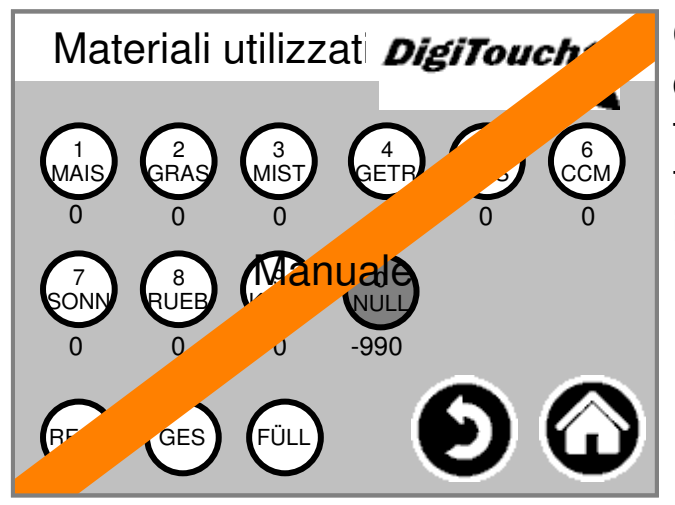

Questo menu mette a disposizione le stesse funzioni del telecomando. Esso consente la funzione di sostituzione, ad es. in caso di batteria scarica.

### **Storico bilacia**

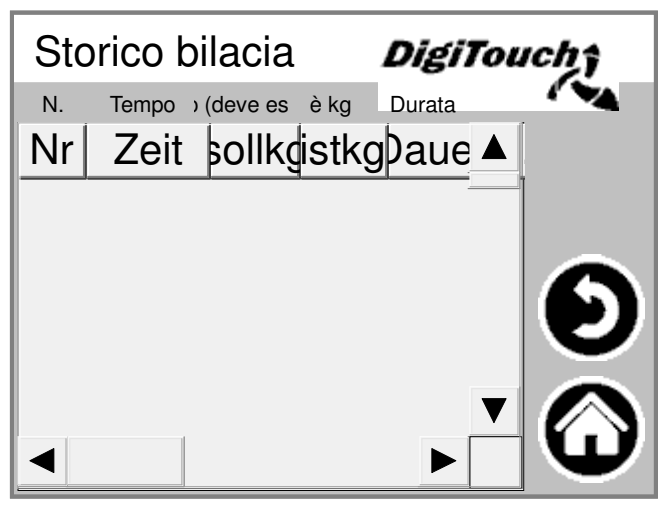

In questa sede sono registrate le quantità effettive e quelle desiderate, il tempo di alimentazione e la durata.

### **Modificare prodotti**

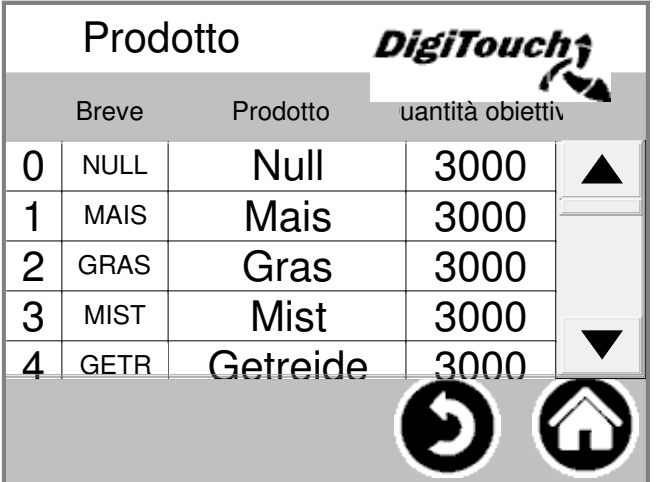

In questo punto è possibile inserire i nomi dei prodotti e anche le quantità obiettivo.

### **Impostazioni di base del menu**

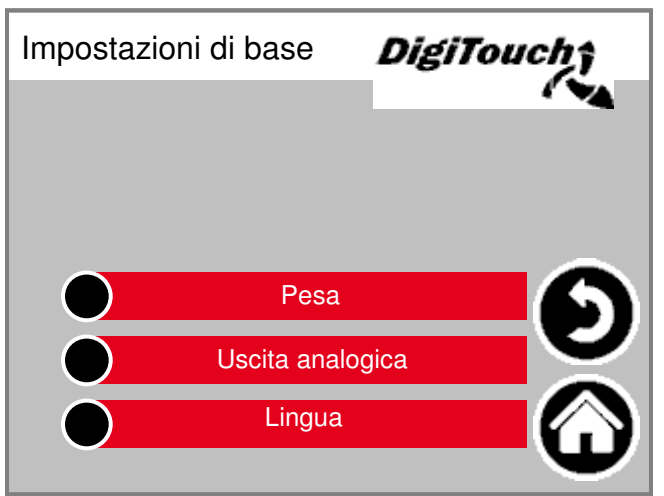

In questo menu è possibile effettuare diverse impostazioni di base. Generalmente non è necessario all'utente!

### **Menù altro**

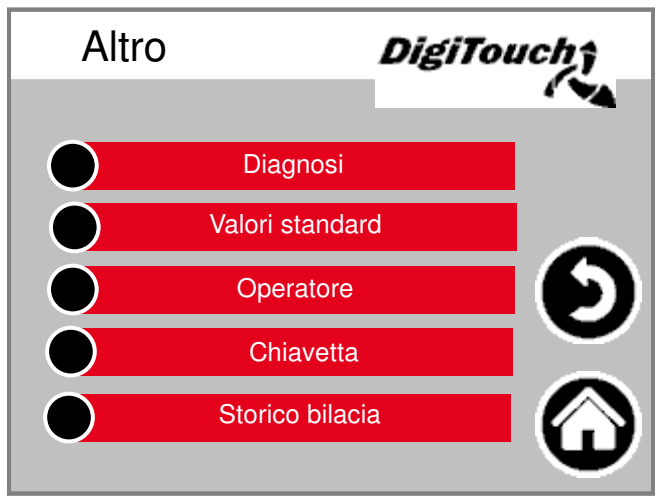

Altri

**6**

punti a cui bisogna accedere solo occasionalmente.

### **Tetto**

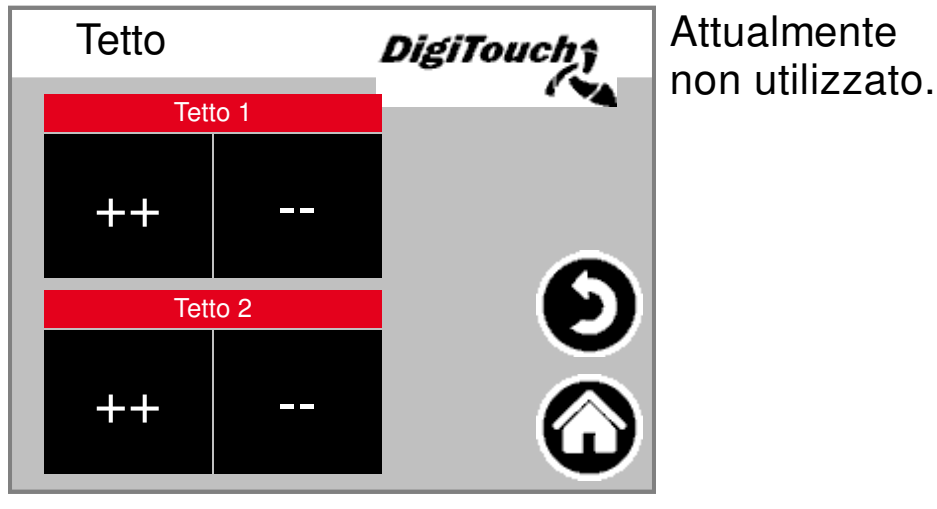

### **Chiavetta**

![](_page_7_Picture_1.jpeg)

#### **Questa**

maschera serve per la lettura del registro dei materiali caricati. In alternativa, a questi dati è possibile accedere anche tramite una connessio Ethernet. E' necessario premere più volte su "GO", fino a che non viene visualizzato il messaggio pendrive rimosso.

### **Impostare timer**

![](_page_7_Picture_5.jpeg)

#### In questa

sede è possibile provvedere all'impostazione del timer integrato. In basso è possibile attivarlo o disattivarlo. ATTENZIONE: quando è disponibile un comando esterno, esso assume generalmente la funzione del timer. Quindi questo dovrebbe essere disattivato.

### **Impostare timer**

![](_page_7_Picture_9.jpeg)

#### Qui è

possibile effettuare una commutazione su funzionamento notturno. (T) oppure permanente ON (1) oppure permanente OFF (0).

#### **Tabulatori "vuoto" per impianti non configurati e DigiTouch "solo"**

### **Indicatore di stato**

Manuale

**Stato** 

DigiTouch;

![](_page_8_Picture_6.jpeg)

In questa maschera viene mostrata in alto la fase in corso. In basso sono presenti 5 icone, che mostrano i diversi indicatori di stato.

### **Funzionamento manuale**

![](_page_8_Picture_9.jpeg)

Questa maschera non effettua nessuna operazione.

### **Tipo 10 Rondomat immissione dal basso**

### **Indicatore di stato**

![](_page_9_Picture_2.jpeg)

In questa

maschera viene mostrata in alto la fase in corso. In basso sono presenti 5 icone, che mostrano i diversi indicatori di stato.

### **Funzionamento manuale**

![](_page_9_Picture_6.jpeg)

### **Rondomat immissione dall'alto**

### **Indicatore di stato**

![](_page_10_Picture_3.jpeg)

In questa

maschera viene mostrata in alto la fase in corso. In basso sono presenti 5 icone, che mostrano i diversi indicatori di stato.

### **Funzionamento manuale**

![](_page_10_Picture_7.jpeg)

### **Rondomat immissione posteriore dall'alto**

### **Indicatore di stato**

![](_page_11_Picture_3.jpeg)

In questa

maschera viene mostrata in alto la fase in corso. In basso sono presenti 5 icone, che mostrano i diversi indicatori di stato.

### **Funzionamento manuale**

![](_page_11_Picture_7.jpeg)

### **Rondomat immissione dal basso**

### **Indicatore di stato**

![](_page_12_Picture_3.jpeg)

In questa maschera viene mostrata in alto la fase in corso. In basso sono presenti 5 icone, che mostrano i diversi

indicatori di stato.

### **Funzionamento manuale**

![](_page_12_Picture_7.jpeg)

### **Rondomat immissione dall'alto**

### **Indicatore di stato**

![](_page_13_Picture_3.jpeg)

In questa

maschera viene mostrata in alto la fase in corso. In basso sono presenti 5 icone, che mostrano i diversi indicatori di stato.

### **Funzionamento manuale**

![](_page_13_Picture_7.jpeg)

### **Rondomat immissione posteriore dall'alto**

### **Indicatore di stato**

![](_page_14_Picture_3.jpeg)

In questa

maschera viene mostrata in alto la fase in corso. In basso sono presenti 5 icone, che mostrano i diversi indicatori di stato.

### **Funzionamento manuale**

![](_page_14_Picture_7.jpeg)

### **Immissione dal basso duplex**

### **Indicatore di stato**

![](_page_15_Picture_3.jpeg)

In questa

maschera viene mostrata in alto la fase e al centro i motori attivi (raggio di rotazione). In basso sono presenti 5 icone, che mostrano i diversi indicatori di stato. Inoltre, qui vengono visualizzati gli interruttori!

### **Funzionamento manuale**

![](_page_15_Picture_7.jpeg)

### **Immissione dall'alto duplex**

### **Indicatore di stato**

![](_page_16_Picture_3.jpeg)

In questa

maschera viene mostrata in alto la fase e al centro i motori attivi (raggio di rotazione). In basso sono presenti 5 icone, che mostrano i diversi indicatori di stato. Inoltre, qui vengono visualizzati gli interruttori!

### **Funzionamento manuale**

![](_page_16_Picture_7.jpeg)

### **Rondomat doppio immissione dal basso**

### **Indicatore di stato**

![](_page_17_Picture_3.jpeg)

In questa

maschera viene mostrata in alto la fase e al centro i motori attivi (raggio di rotazione). In basso sono presenti 5 icone, che mostrano i diversi indicatori di stato. Inoltre, qui vengono visualizzati gli interruttori!

### **Funzionamento manuale**

![](_page_17_Picture_7.jpeg)

# **Tipo 50 / 51 / 52**

### **Rondomat doppio immissione dal basso**

### **Indicatore di stato**

![](_page_18_Picture_3.jpeg)

In questa

maschera viene mostrata in alto la fase e al centro i motori attivi (raggio di rotazione). In basso sono presenti 5 icone, che mostrano i diversi indicatori di stato. Inoltre, qui vengono visualizzati gli interruttori!

### **Rondomat doppio immissione dall'alto**

### **Indicatore di stato**

![](_page_18_Picture_8.jpeg)

In questa

maschera viene mostrata in alto la fase e al centro i motori attivi (raggio di rotazione). In basso sono presenti 5 icone, che mostrano i diversi indicatori di stato. Inoltre, qui vengono visualizzati gli interruttori!

# **Tipo 50 / 51 / 52**

### **Funzionamento manuale**

![](_page_19_Picture_2.jpeg)

![](_page_19_Picture_4.jpeg)

### **Icona "kg" (Porzione)**

![](_page_20_Picture_132.jpeg)

Qui viene impostata la porzione. Inoltre, qui è possibile visualizzare il calcolo dell'alimentazione. A seconda della quantità di riempimento, viene conteggiato il numero di dosi dal riempimento e la dimensione della porzione del successivo peso obiettivo. Mediante questo nuovo procedimento, viene svuotato il container fino al "punto" esatto. ATTENZIONE: è possibile regolare la porzione solo in modalità di riempimento!

### **Icona "s" (Timer)**

![](_page_20_Picture_4.jpeg)

In questa sede vengono mostrati i singoli timer.

![](_page_20_Picture_133.jpeg)

### **Icona "A" (indicatore di corrente)**

![](_page_21_Picture_192.jpeg)

L'indicatore di corrente in stato di inattività è scarico. Non appena si avvia un determinato motore, qui viene visualizzato un valore. Viene indicata sia la corrente che il valore limite. Se un valore limite viene superato, il movimento precaricato si arresta per ridurre la fornitura del materiale. In questo modo vengono ridotti o evitati blocchi e sovraccarichi!

### **Icona "1" (riempire)**

![](_page_21_Picture_4.jpeg)

#### Il pulsante

superiore imposta l'impianto in modalità continua. L'alimentazione è continua fino a che lo stesso pulsante non viene ripremuto. Il 2° pulsante consente l'introduzione di una singola porzione. Premendolo di nuovo, il dosaggio si arresta anche quando la porzione non è stata ancora raggiunta. Se si desidera interrompere in questa fase anche il funzionamento inerziale, deve essere premuto il 3° pulsante!

### **Impostare parametri**

**Impostazione dei parametri di funzionamento**

### **Tempi 1**

![](_page_22_Picture_119.jpeg)

Tempi di corsa iniziale e di corsa finale. ATTENZIONE: il menu si adatta alla dotazione dell'impianto!

### **Tempi 2**

![](_page_22_Picture_120.jpeg)

#### Tempi di

corsa iniziale e di corsa finale. ATTENZIONE: il menu si adatta alla dotazione dell'impianto!

### **Tempi 3**

![](_page_23_Picture_86.jpeg)

Tempo di ciclo del fondo scorrevole. Deve essere adattato al materiale. Massimo tempo di dosaggio - -> Arresto per superamento corsa di svuotamento -- la parete si ritira più volte al raggiungimento della posizione finale per contenere le quantità residue.

### **Tempi 4**

![](_page_23_Picture_87.jpeg)

### **Limite corrente**

![](_page_24_Picture_156.jpeg)

Limiti di

corrente in A oppure in % a seconda del modello. Comando del miscelatore in A e in RPM per dotazione con FU.

![](_page_24_Picture_4.jpeg)

### **Altro**

![](_page_24_Picture_157.jpeg)

Tempo massimo per il ritorno del cassetto di distr. Tempo per la corsa libera (precompressione). Peso minimo sotto al quale l'impianto si spegne.

### **Menu di impostazione**

![](_page_25_Picture_1.jpeg)

![](_page_25_Picture_2.jpeg)

![](_page_25_Picture_3.jpeg)

sede sono ideati per la modalità di regolazione e non per l'utente. Essi sono protetti da un codice.

![](_page_26_Picture_0.jpeg)

![](_page_26_Picture_1.jpeg)

![](_page_26_Picture_2.jpeg)

![](_page_26_Picture_3.jpeg)

### **Equipaggiamento**

![](_page_27_Picture_128.jpeg)

![](_page_27_Picture_129.jpeg)

![](_page_27_Picture_130.jpeg)

![](_page_28_Picture_91.jpeg)

Equipaggiamento  $\boldsymbol{L}$ coclea 1 RE coclea 2 RE coclea 3 RE No No No Spegnimento a tempo | Si setable Profibus ID ? | Si Uscita analogica CAN-Modul 32 and Si Si

![](_page_28_Picture_2.jpeg)

Saltare porzione, attivare qui aggiunta!

### **Diagnosi**

![](_page_29_Picture_1.jpeg)

### **Informazioni**

![](_page_29_Picture_3.jpeg)

Informazioni del progetto, come tipo, programma, versione, data, ecc.

### **Memoria disponibile**

![](_page_29_Picture_167.jpeg)

Indicatore della memoria disponibile. Tasto per la cancellazione dello storico dell'allarme e per liberare la memoria.

### **Informazioni**

#### Info progetto: **DigiToucht**

![](_page_30_Picture_133.jpeg)

Informazioni del progetto, come tipo, programma, versione, data, ecc.

### **Operatore**

![](_page_30_Picture_5.jpeg)

### **Impostare valori standard**

![](_page_30_Picture_7.jpeg)

Impostare i valori standard come valori correnti. Protetto da PIN:

### **Diagnosi Bus**

![](_page_31_Picture_1.jpeg)

### **Carico CAN-Bus**

![](_page_31_Picture_3.jpeg)

### **Uscita analogica 4..20mA**

![](_page_31_Picture_5.jpeg)

Configurazione dell'uscita analogica. La simulazione può essere utilizzata per effettuare un confronto con il comando di ordine superiore.

### **PROFIBUS**

![](_page_32_Picture_79.jpeg)

### **PROFINET**

![](_page_32_Picture_80.jpeg)

### **Diagnosi CAN**

![](_page_33_Picture_194.jpeg)

I diversi dispositivi CAN: da sopra, CAN-Master Uscita analogica FU1 .. FU4 Gli stati in dettaglio:

#### **MASTER: Stato**

**0,1,2: essi vengono percorsi automaticamente dal Master e nel primo ciclo, dopo un avvio PLC. Stato 3: lo stato 3 sarà mantenuto dal Master per qualche tempo. Stato 5: lo stato 5 è il normale stato di funzionamento del Master. SLAVE: Stato -1: lo Slave viene azzerato tramite il messaggio NMT [Reset Node] e cambia automaticamente nello stato 1. Stato 1: lo Slave cambia dopo un tempo massimo di 2 sec. oppure subito dopo la ricezione del suo messaggio di avvio nello stato 2. Stato 2: lo Slave passa automaticamente, dopo un tempo di ritardo di 0,5 sec., allo stato 3. Questo tempo indica la pratica per cui molti dispositivi CANopen non sono pronti immediatamente a ricevere la loro configurazione SDO dopo aver inviato il messaggio di avvio. Stato 3: nello stato 3 viene configurato lo Slave. Gli Slave per cui si presenta un problema in fase di configurazione rimangono nello stato - 3, oppure passano alla fase di configurazione direttamente in uno stato di errore (Stato > 5). Stato 5: lo stato 5 è lo stato di funzionamento normale dello Slave. Stato 97: un nodo passa in uno stato 97 quando esso è opzionale (dispositivo opzionale nella configurazione CAN) e non alla richiesta SDO dopo che l'oggetto 0x1000 ha reagito. Stato 98: un nodo passa in uno stato 98 quando il tipo di dispositivo (oggetto 0x1000) non corrisponde al tipo configurato.**

### **ModbusRTU**

![](_page_34_Picture_1.jpeg)

### **Moduli ADAM**

![](_page_34_Picture_3.jpeg)

### **Moduli ADAM 1**

![](_page_34_Picture_5.jpeg)

### **Commutazione lingua**

![](_page_35_Picture_1.jpeg)

Selezionare da qui la sede locale o in remoto.

### **Commutazione lingua locale**

![](_page_35_Picture_4.jpeg)

Commutazione lingua locale. Qui viene modificata la lingua sul touchscreen e memorizzata, in modo che essa sia di nuovo disponibile al prossimo avvio. (in mancanza di corrente)

### **File di lingua - informazioni**

![](_page_36_Picture_157.jpeg)

Qui viene

visualizzata la versione dei file di lingua. Serve per controllare se l'aggiornamento dei file è avvenuto con successo.

### **Commutazione lingua rimossa**

![](_page_36_Picture_5.jpeg)

Commutazione lingua in remoto. Qui viene modificata la lingua su una console in remoto. Ad es. web visu.

### **Pesa**

![](_page_37_Picture_1.jpeg)

Il menu generale consente l'accesso alle funzioni di impostazione e diagnostica della bilancia.

### **ports COM**

![](_page_37_Picture_4.jpeg)

Indicatore della velocità di trasmissione delle 3 porte COM. Per scopi diagnostici!

### **Celle 1-4**

![](_page_38_Picture_1.jpeg)

### **(identico 5-8; 9-12)**

Panoramica ogni 4 celle. Frecce di scorrimento. Toccare per selezionare la casella. Toccare la barra per andare ai dettagli.

### **Cella 1**

![](_page_38_Picture_5.jpeg)

### **(identico 2ff)**

Menu dettagliato, tra l'altro, Impostazione minimo massimo Carico delle celle; Filtro A e C

### **Impostazioni bilancia totali**

![](_page_38_Picture_9.jpeg)

Capacità massima e minima della bilancia; filtro totale; ampiezza della fase

### **Display esterno 1-4**

![](_page_39_Picture_1.jpeg)

Attivazione del display esterno. ATTENZIONE: alcuni necessitano di un nuovo avviamento dopo la selezione di questa impostazione.

### **Display 1 Dettaglio (1 linea)**

![](_page_39_Picture_4.jpeg)

Visualizzazione dettagliata del display per tutti i display a 1 linea, la maschera ha questo aspetto (1 campo dati)

### **Display 2 Dettagli (2 linee)**

![](_page_39_Picture_7.jpeg)

Visualizzazione dettagliata del display per tutti i display a 2 linee, la maschera ha questo aspetto (4 campi dati)

### **Telecomando**

![](_page_40_Picture_1.jpeg)

Panoramica telecomando in remoto attualmente di un solo tipo. Toccare per selezionare la casella. Toccare la barra per andare ai dettagli.

### **Dettaglio telecomando**

![](_page_40_Picture_4.jpeg)

Visualizzazione dettagliata della radio. Il numero di serie verrà memorizzato qui tramite "learn"! I 3 cerchi indicano lo stato dei 3 stati superiori.

### **EXTERN**

![](_page_41_Picture_1.jpeg)

![](_page_41_Picture_2.jpeg)

### **Altro**

![](_page_41_Picture_4.jpeg)

### **Testi di allarme**

![](_page_43_Picture_412.jpeg)

![](_page_43_Picture_413.jpeg)

![](_page_43_Picture_414.jpeg)

![](_page_43_Picture_415.jpeg)

![](_page_43_Picture_416.jpeg)

### **Testi di allarme**

![](_page_44_Picture_333.jpeg)

![](_page_44_Picture_334.jpeg)

![](_page_44_Picture_335.jpeg)

![](_page_44_Picture_336.jpeg)

#### Alarmtexte sind im 1:1 Masstab dargestellt.

### **Testi di allarme**

### **Testi dei messaggi**

![](_page_47_Picture_226.jpeg)

![](_page_47_Picture_227.jpeg)

![](_page_47_Picture_228.jpeg)

![](_page_48_Picture_149.jpeg)

![](_page_48_Picture_150.jpeg)

![](_page_51_Picture_0.jpeg)

Fliegl Agrartechnik GmbH Bürgermeister-Boch-Str. 1 D-84453 Mühldorf a. Inn Tel.: +49 (0) 86 31 307-0 Fax: +49 (0) 86 31 307-550 e-Mail: info@fliegl.com

![](_page_51_Picture_2.jpeg)

© 日 y www.fliegl.com